Tutorial de submissão

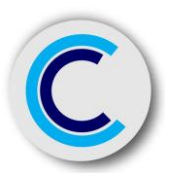

# TUTORIAL DE SUBMISSÃO REVISTA COMCIÊNCIA

Universidade do Estado da Bahia – UNEB Departamento de Educação - DEDC Campus - XII

Revista ComCiência – Fluxo Contínuo / revistas.uneb.br/index.php/comciencia ISSN 2595-1890 [Online] ISSN 1807-0124 [Impresso] Avenida Universitária Vanessa Cardoso e Cardoso de Lira, s/n. Loteamento Ipanema. CEP. 46.430-000 - Guanambi, Bahia, Brasil. *Telefone: (77) 3451-1535 – Ramal: 211 / E-mail: revistacomciencia@uneb.br*

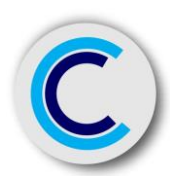

# REVISTA COMCIÊNCIA Uma Revista Multidisciplinar

Universidade do Estado da Bahia - UNEB

Departamento de Educação – DEDC Campus XII Guanambi / Bahia

Programa de Pós-Graduação em Educação e Formação Docente - PPGEduF

Adriana Marmori Lima Reitora

Dayse Lago de Miranda Vice-Reitora

Tatyanne Gomes Marques Diretora

Sônia Maria Alves de Oliveira Reis Editora-Chefe

Ednaldo Pereira Viana Secretário Editorial / Produção do Tutorial

Indexada ao Portal de Periódicos da Uneb Disponível em:<https://revistas.uneb.br/index.php/comciencia> ISSN online: 2595-1890 Prefixo DOI: 10.36112

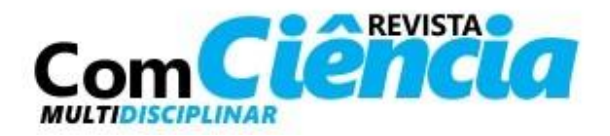

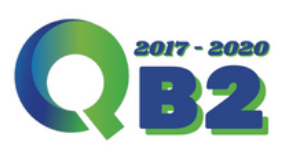

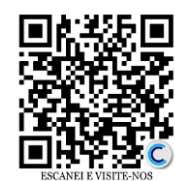

Página  $\mathrel{\sim}$ 

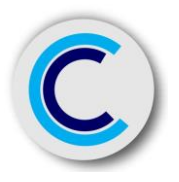

# **SUMÁRIO**

#### Funcionalidades Platform & Workflow OJS/PKP

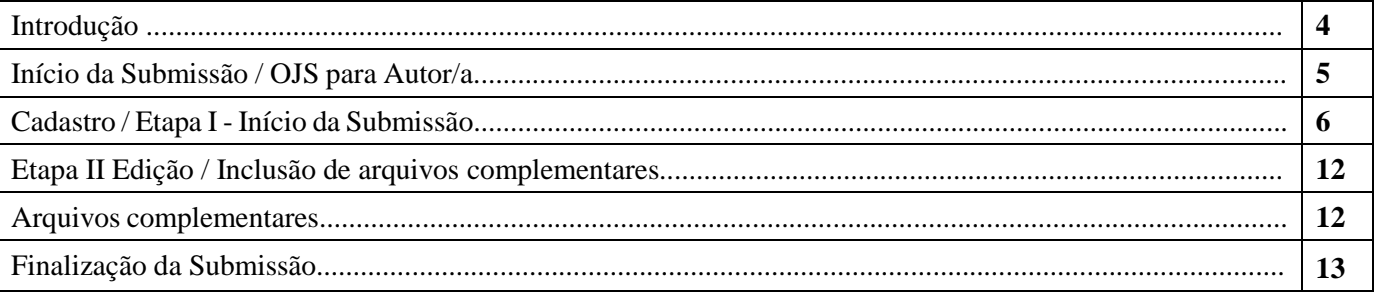

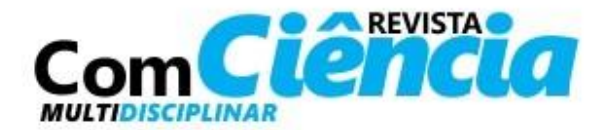

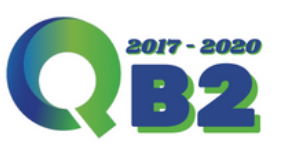

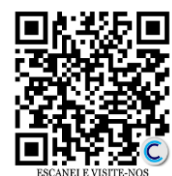

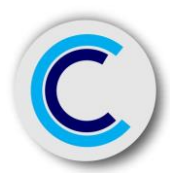

#### INTRODUÇÃO

A Revista ComCiência é um periódico digital aberto, de divulgação científica, vinculado ao Departamento de Educação - DEDC, Campus XII da Universidade do Estado da Bahia - UNEB, cujo objetivo é socializar o conhecimento produzido em diversas áreas. Criada no ano de 2004, a Revista ComCiência vem publicando trabalhos originais de caráter multidisciplinar. É indexada junto a Associação Brasileira de Editores Científicos – ABEC, além de atribuir *Digital Object Identifier (DOI)*, a todos os manuscritos publicados a partir de dezembro de 2018.

Todo o processo de submissão é *online* e de fluxo contínuo, ou seja, os trabalhos podem ser submetidos a qualquer momento, através do sistema de submissão *Open Journal System (OJS)* desenvolvido pelo *Public Knowledge Project (PKP)*, o qual pode ser acessado por meio do portal [https://revistas.uneb.br/index.php/comciencia.](https://revistas.uneb.br/index.php/comciencia)

Este tutorial tem como objetivo orientar os usuários na submissão dos seus manuscritos. O trabalho de submissão envolve procedimentos e determinações preliminares que devem ser observados e atendidos com os objetivos de cumprir todas as etapas e informações solicitadas.

A inserção dos metadados requer atenção e correto preenchimento das informações solicitadas, bem como, envio dos documentos necessários e apensos como "Declaração de Originalidade; Parecer do Comitê de Ética e Declaração de atendimento às diretrizes da Revista". **Solicitamos que os trabalhos submetidos sejam enviados em dois arquivos, ambos fielmente em consonância com o Template da Revista ComCiência** (Disponível para download no *site* do periódico), sendo que um arquivo deverá constar autoria e afiliação e outro sem identificação.

Agradecemos pelo interesse em contribuir conosco e desejamos um ótimo trabalho.

Equipe Editorial – Revista ComCiência

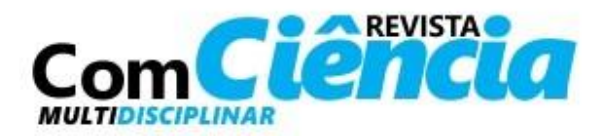

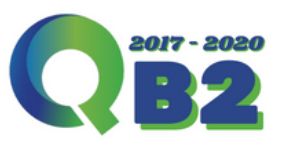

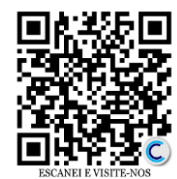

Página

4

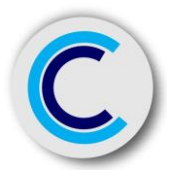

## Tutorial de submissão - OJS para Autor/a

 $\Rightarrow$  Seguir as telas de demonstração do sistema, modo de submissão - O cadastro no sistema e posterior acesso, por meio de login e senha, são obrigatórios para a submissão de trabalhos, bem como para acompanhar o processo editorial em curso;

O/A Autor/a deverá fazer Upload do trabalho em arquivo *WORD* (formato .doc - .docx);

 $\Rightarrow$  Como parte do processo de submissão, os/as autores/as deverão verificar a conformidade da submissão em relação a todos os itens listados a seguir. As submissões que não estiverem de acordo com as normas serão devolvidas aos/as autores/as, bem como ater-se às diretrizes para autores/as:

• A contribuição é original e inédita, e não está sendo avaliada para publicação por outra revista; caso contrário, deve-se justificar em "Comentários ao/a editor/a".

- O arquivo da submissão está em formato *Microsoft Word*, *OpenOffice* ou RTF.
- URLs para as referências foram informadas quando possível.

• O texto está em espaço simples; usa uma fonte de 12-pontos; emprega *itálico* em vez de sublinhado (exceto em endereços URL); as figuras e tabelas estão inseridas no texto, não no final do documento conforme Template.

• O texto segue os padrões de estilo e requisitos bibliográficos descritos em Diretrizes para Autores/as, na página Sobre a Revista.

 $\Rightarrow$  Informamos que os quadros com representação das telas contidas neste Tutorial são "prints/cópias" alusivas à página da Revista ComCiência, acessada através de um *personal computer* - PC '*desktop*', podendo essa *interface* mudar quando visualizada em smartphones.

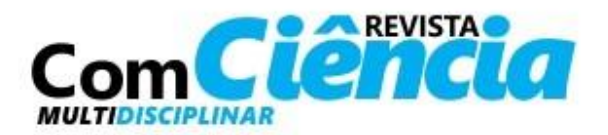

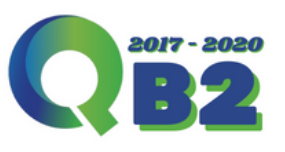

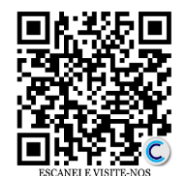

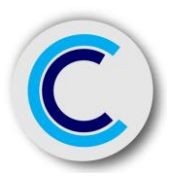

## Tutorial de submissão – Cadastro /

Etapa I - Início da Submissão

1 Na *Home Page* o usuário deverá efetuar o cadastro para acesso e demais procedimentos; 2 Inserir e-mail e senha criada para acesso.

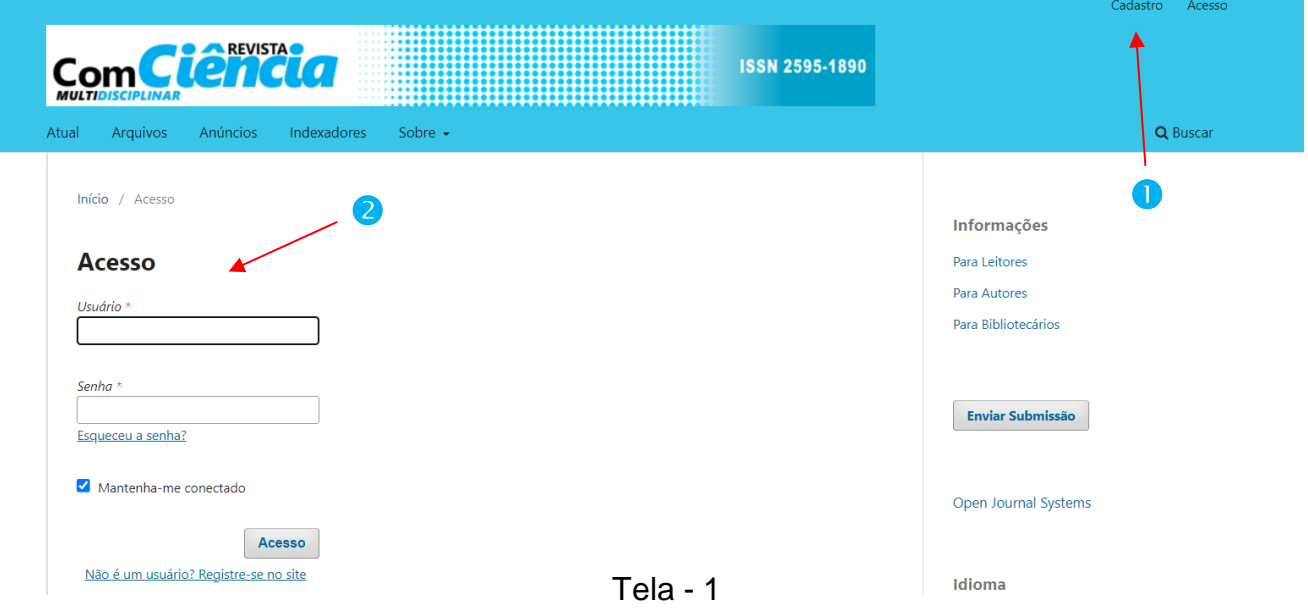

3 Abrir o tópico Nova Submissão.

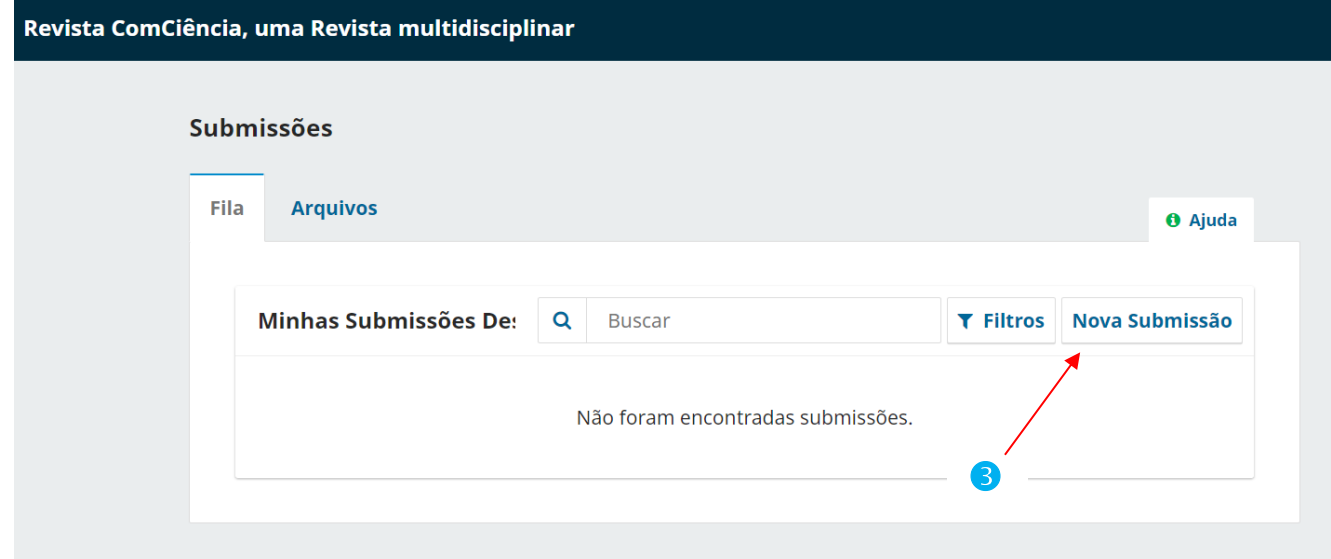

Tela - 2

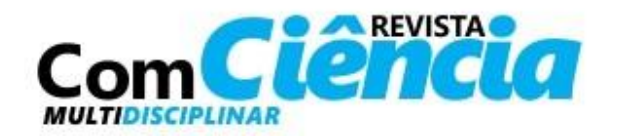

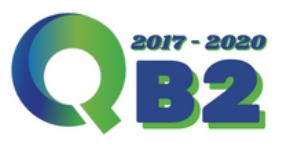

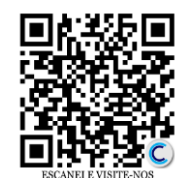

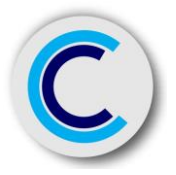

#### Tutorial de submissão – Etapa I - Início da Submissão

4 Indicar o idioma no qual o manuscrito será submetido;

5 No item "Seção", informar a estrutura de seu trabalho.

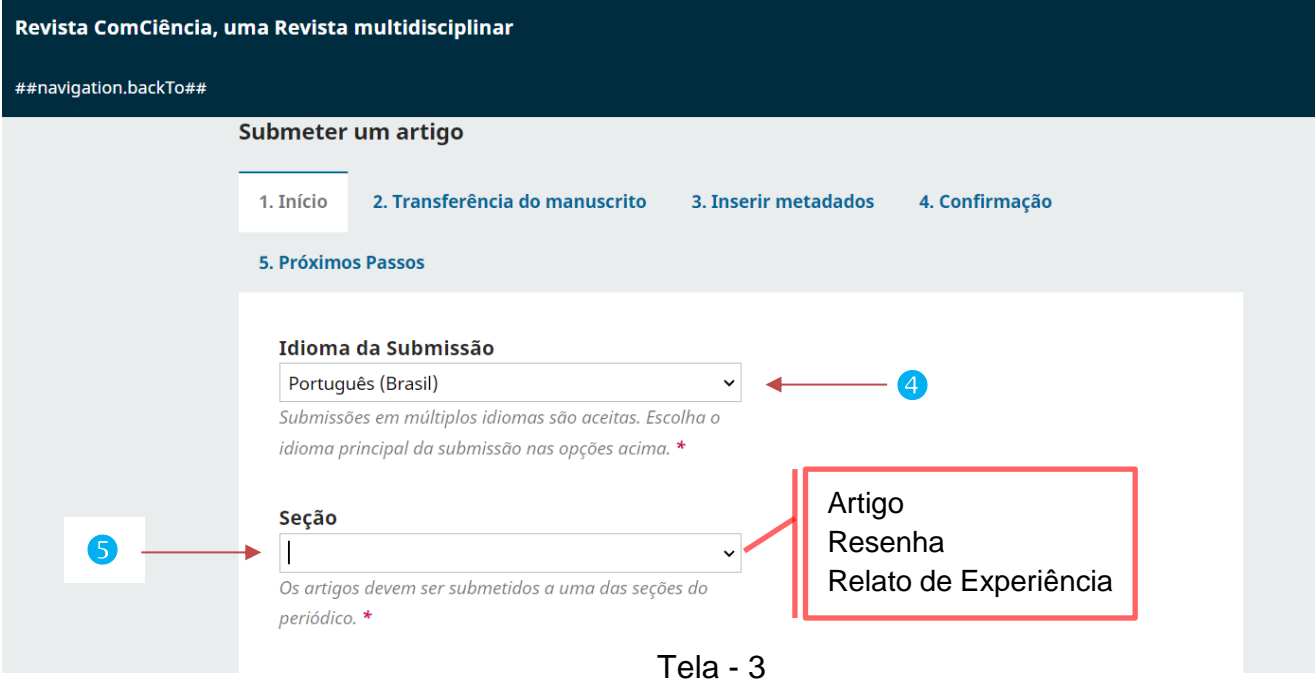

**Obs.** As marcações representadas pelo **\*** (asterisco), sugerem locais obrigatórios de preenchimento.

#### 6 Obrigatório a marcação de todos os requisitos para envio do manuscrito.

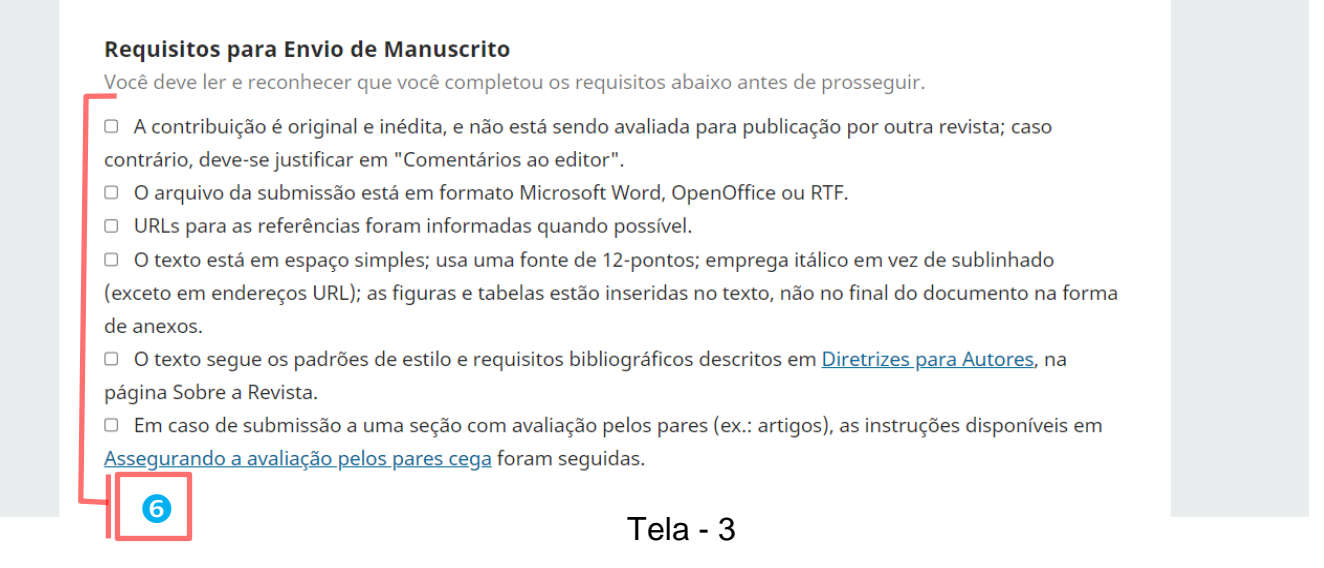

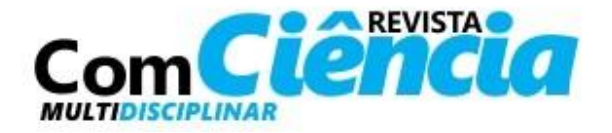

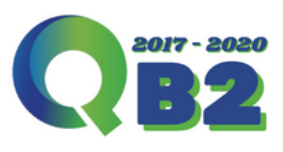

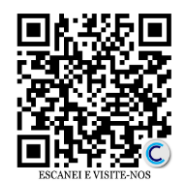

Página

 $\overline{\phantom{a}}$ 

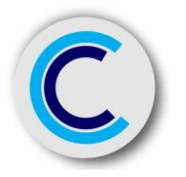

### Tutorial de submissão – Etapa I - Início da Submissão

7 Nesse campo, poderá inserir mensagens em caso de necessidade de comunicação com editores.

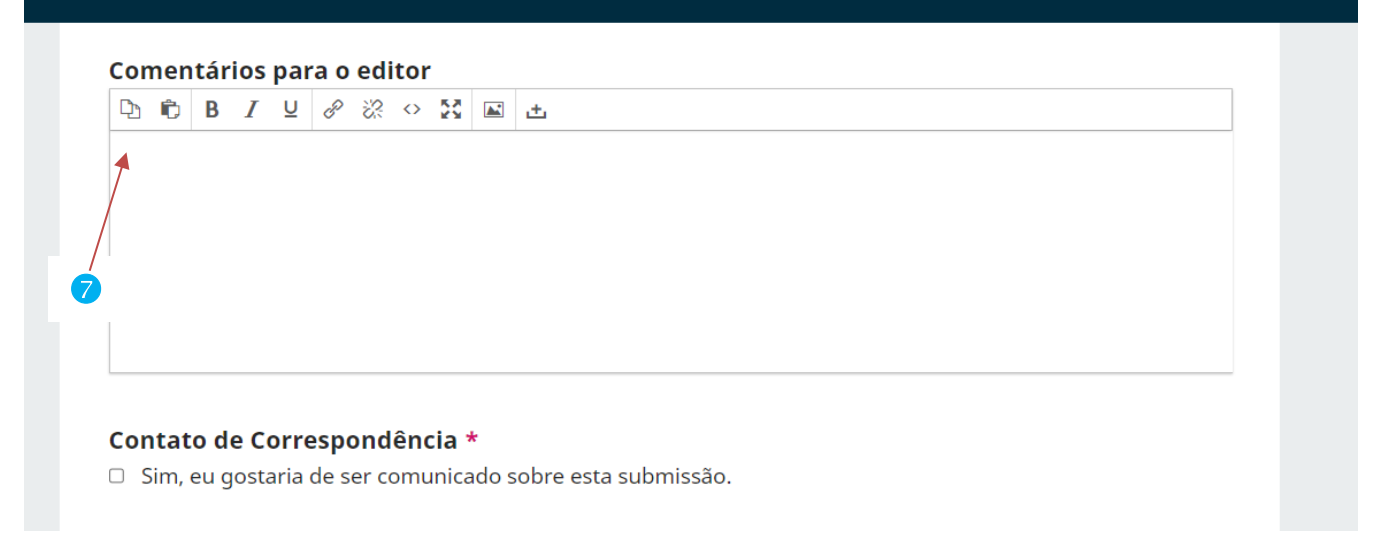

Tela - 3

#### 8 Marcar todos os campos e seguir para próxima tela;

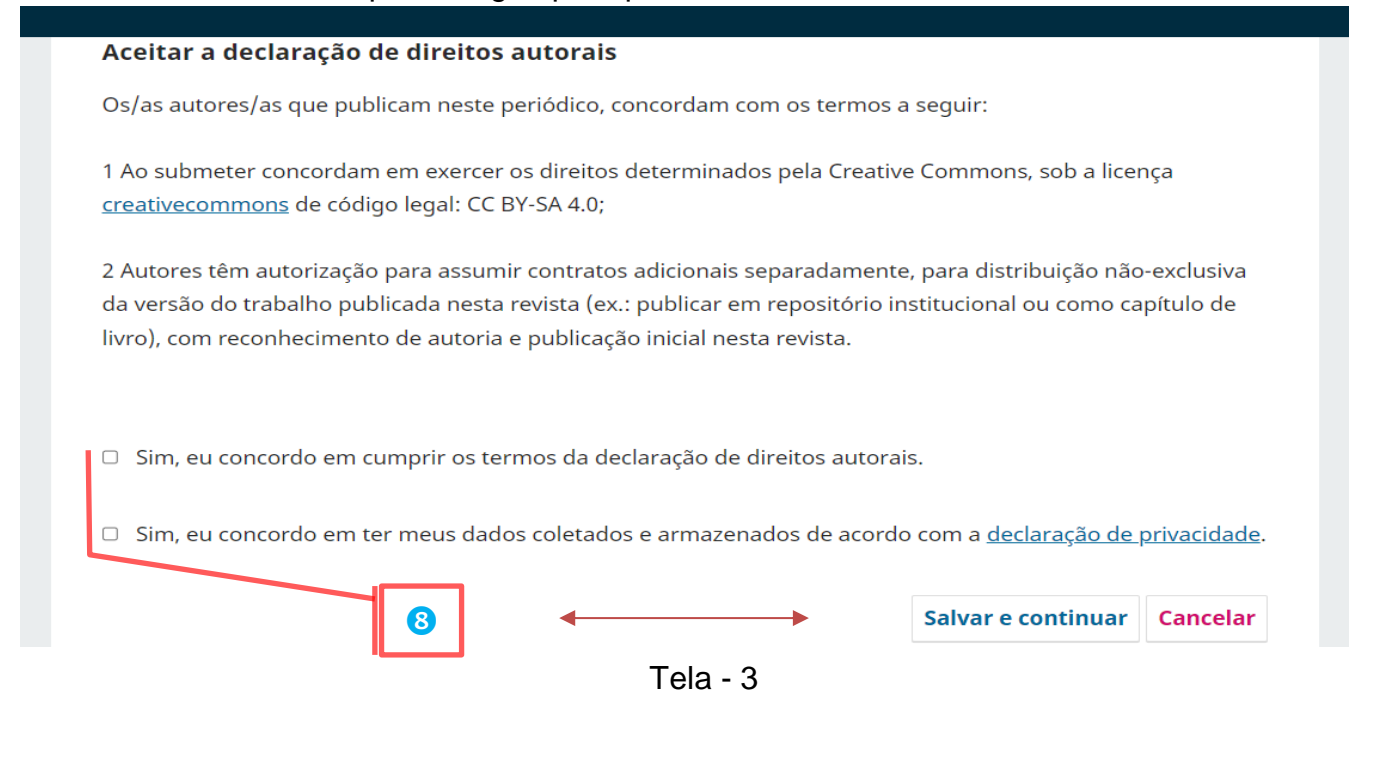

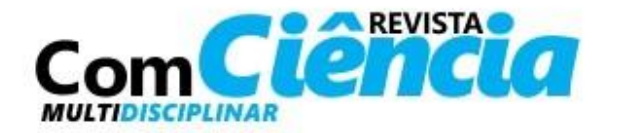

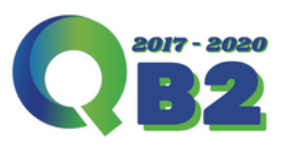

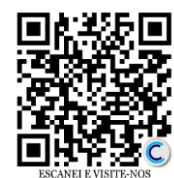

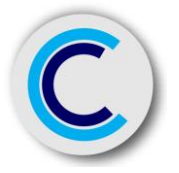

9 Nessa tela o/a autor/a poderá arrastar o arquivo até o espaço de Upload ou clicar em "enviar arquivo" para buscar o documento – Em seguida prosseguir para próxima tela;

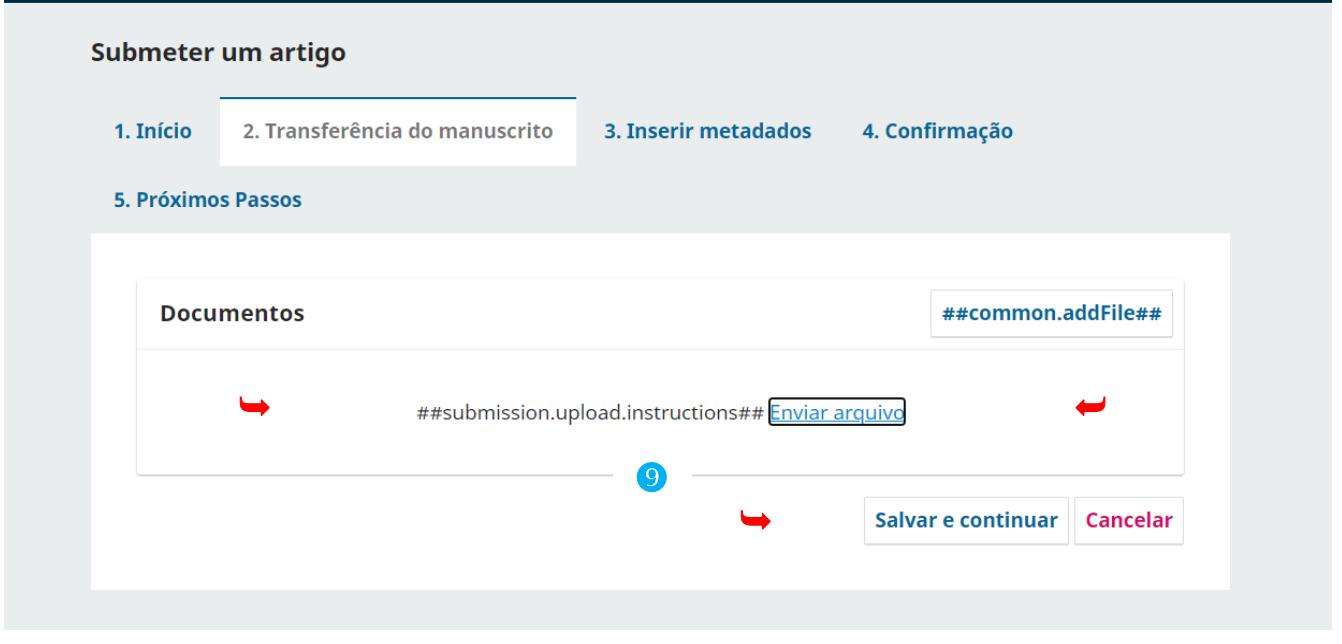

Tela - 3

10 Após Upload do arquivo a plataforma ativara na tela a função "Editar";

11 Ao clicar em Editar, será aberta uma nova janela para informar o tipo de documento inserido e em seguida salvar o procedimento.

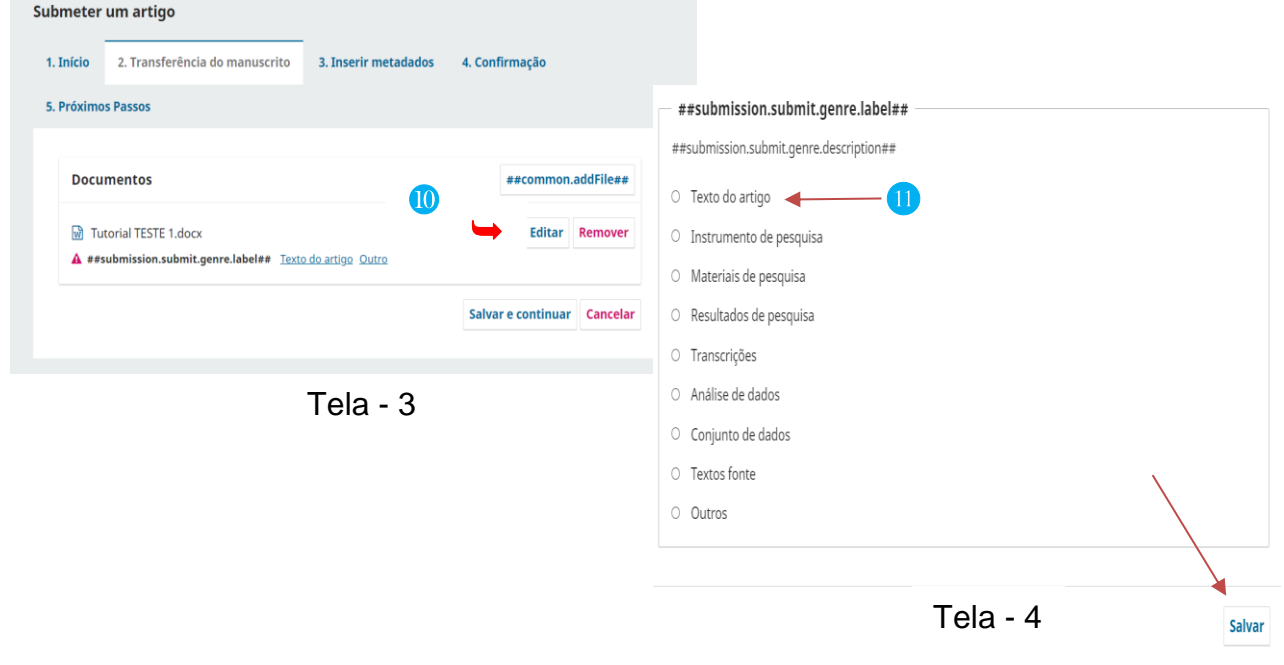

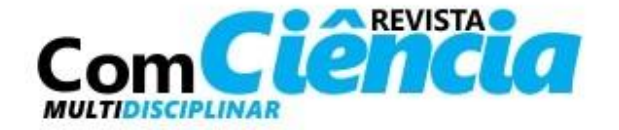

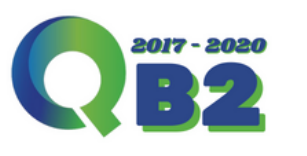

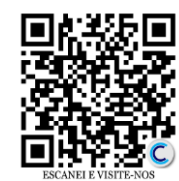

Página

 $\sigma$ 

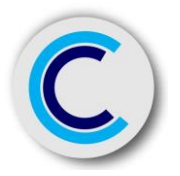

12 Na tela a seguir, deve adicionar os dados do manuscrito, Título, Subtítulo (se houver), Resumo.

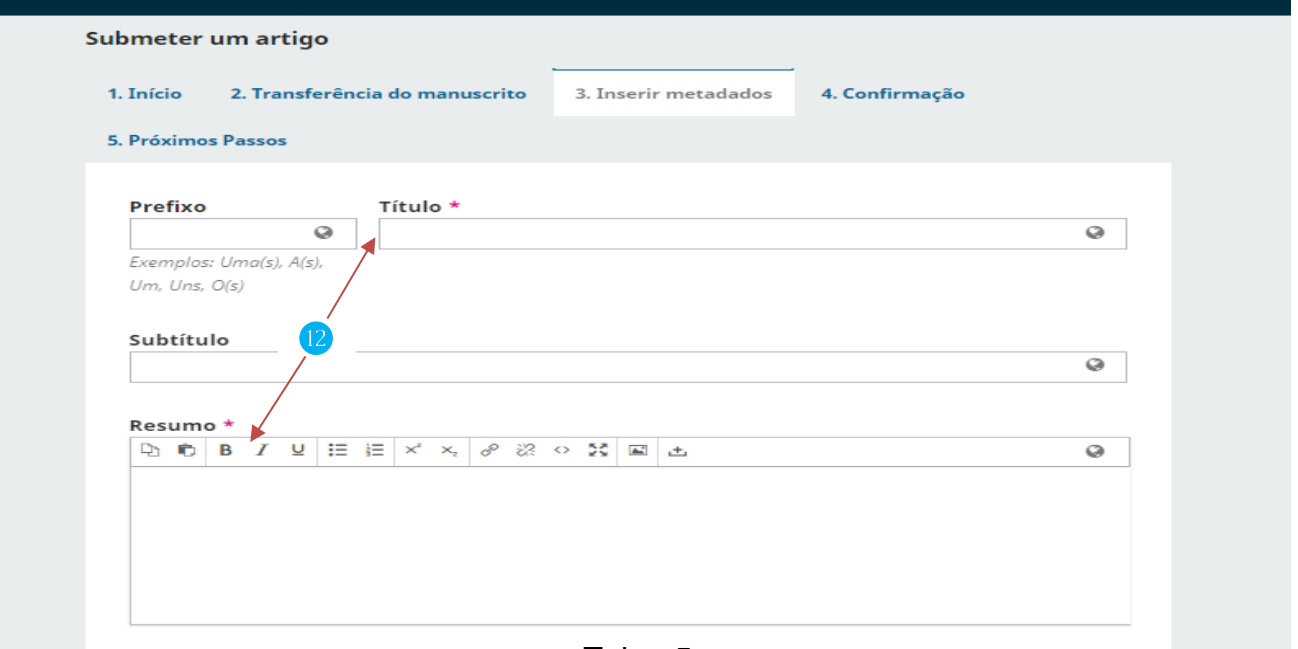

Tela - 5

#### 13 Neste momento do preenchimento o/a autor/a poderá adicionar os coautores (se houver).

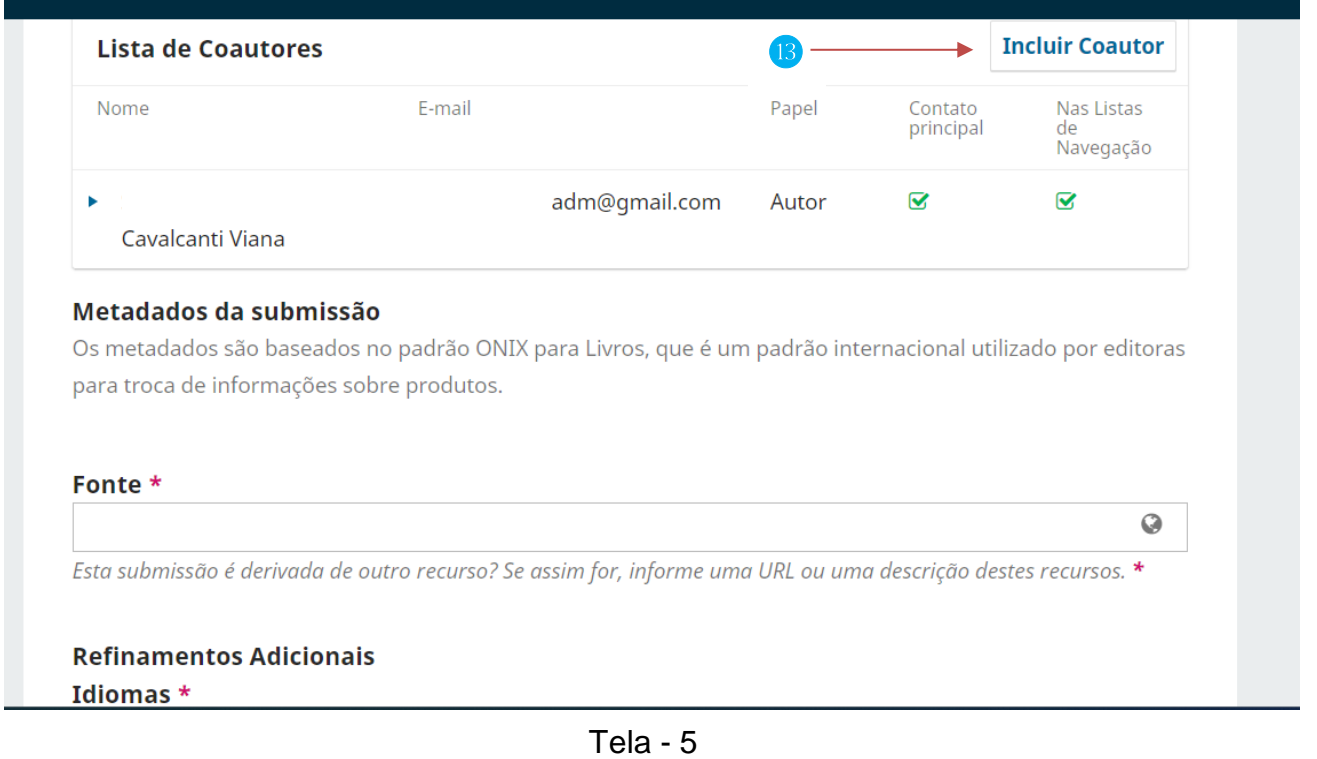

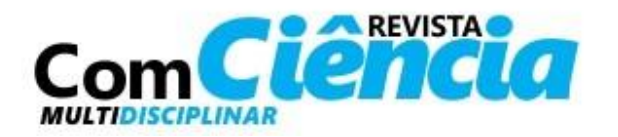

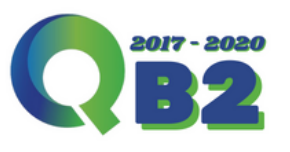

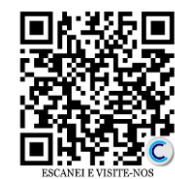

Página $10\,$ 

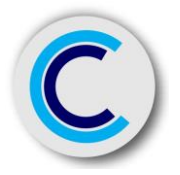

14 **Atenção:** As palavras-chave devem ser inseridas seguindo o modelo abaixo, após digitar cada palavra, acione a "tecla *enter*". Portanto, **não poderá usar caracteres** (**:** - **;** - **,** - **.**) para separação das mesmas.

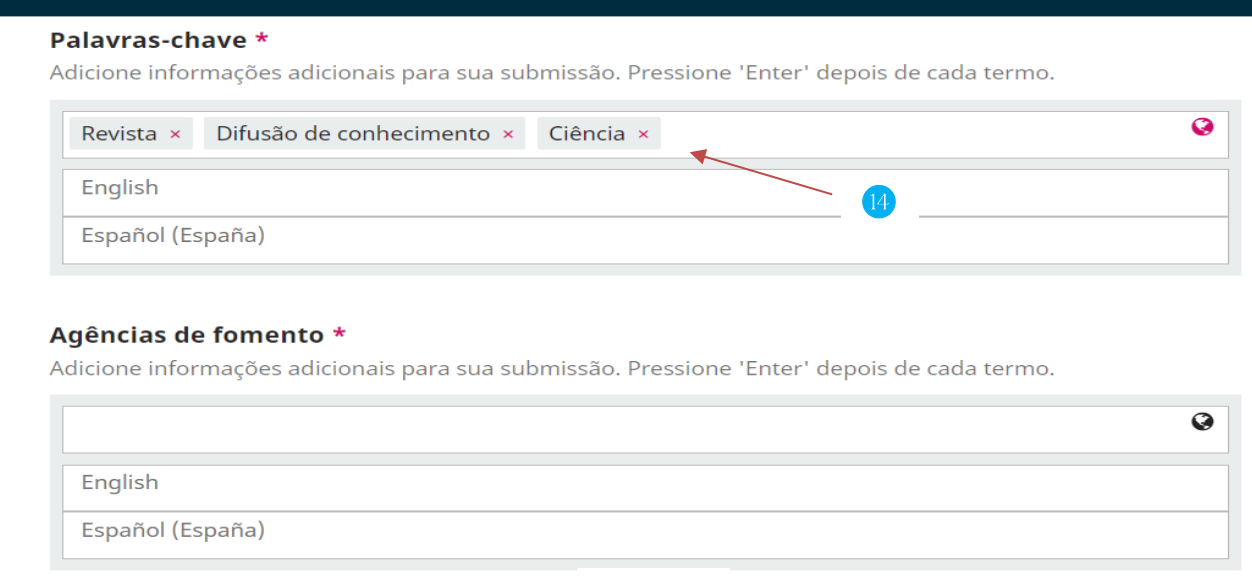

Tela - 5

15 **Atenção:** Após conclusão da etapa de envio e preenchimento, o sistema permanecerá disponível para inclusão dos demais documentos para submissão / Declarações.

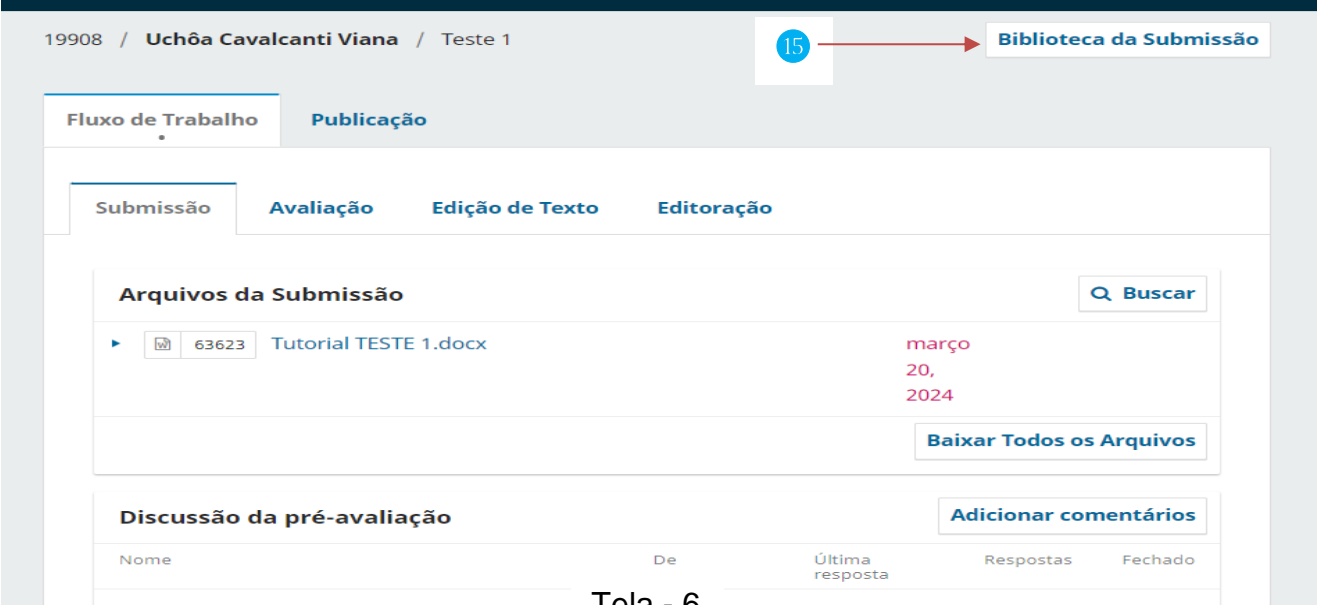

Tela - 6

**Obs.** Os procedimentos abaixo são sequencias da Tela – 6 / Nessa etapa serão inseridos os documentos relativos à: arquivos sem identificação de autoria; Declaração de Originalidade e Parecer do Comitê de Ética (quando houver).

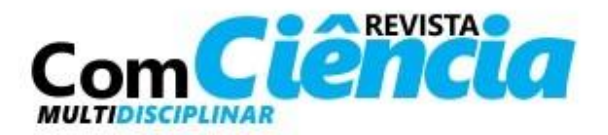

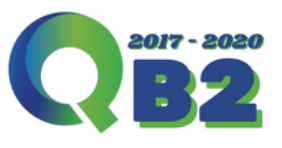

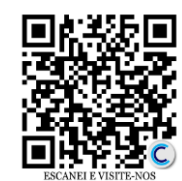

Página 1

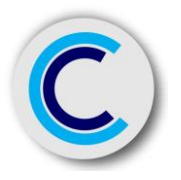

# Tutorial de submissão – Etapa II – Edição / Inclusão de arquivos complementares

- 1 Buscar pelo arquivo e incluir;
- 2 No tipo do arquivo, escolher a opção "Outros"

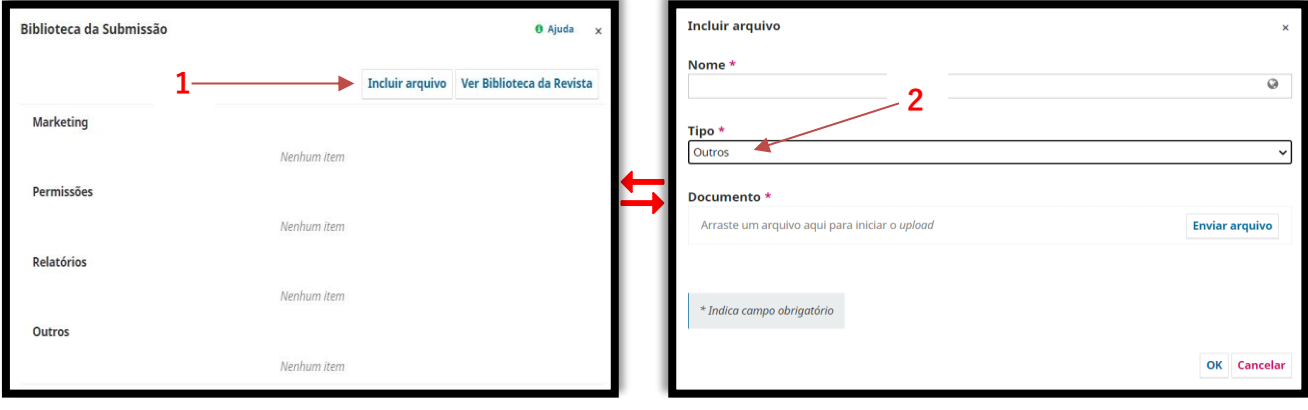

Tela – 6 / Janela - 1 Tela – 6 / Janela 2

3 Na tela inicial de acesso, estará disponível para visualização todas as submissões.

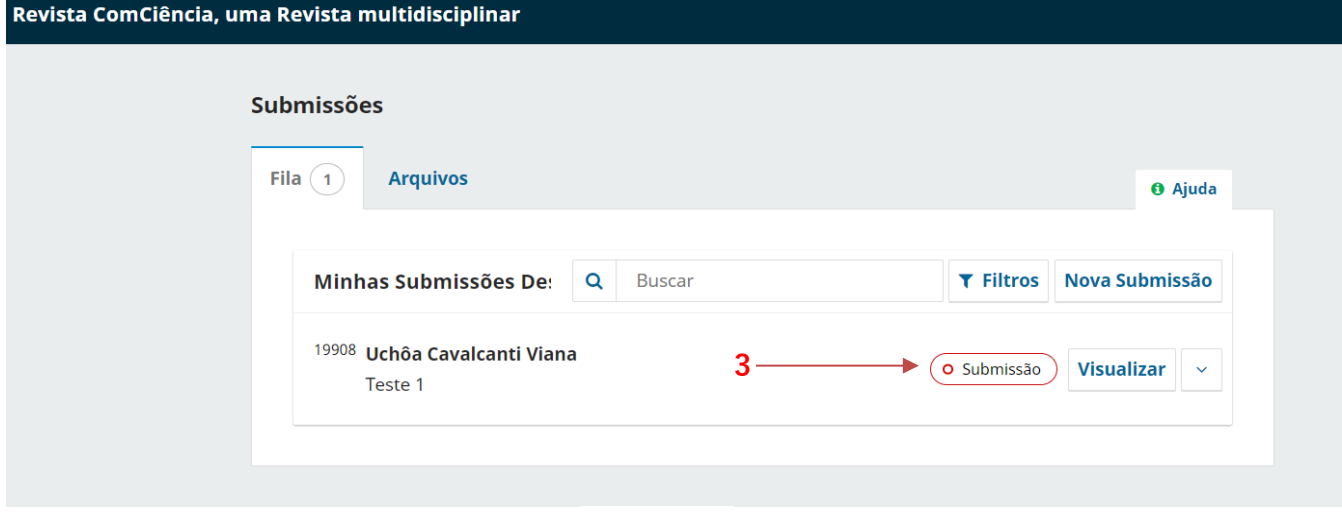

Tela - 7

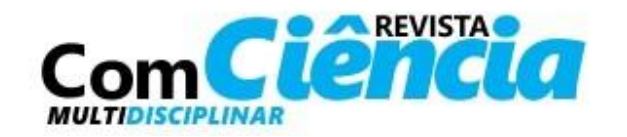

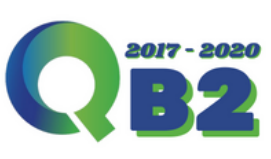

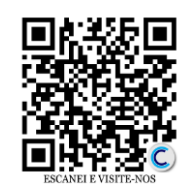

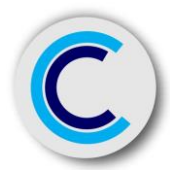

#### 4 Visualize sua submissão.

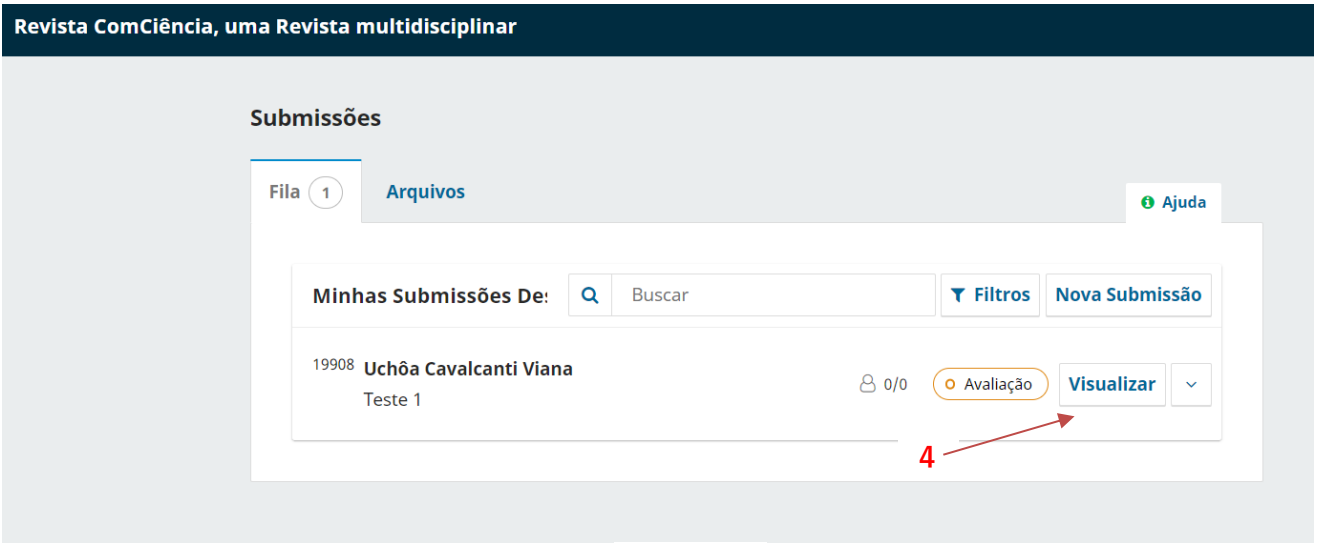

Tela - 7

Consulte e certifique-se que sua submissão foi concluída com sucesso, todas as mensagens e comunicações ocorrerão através da plataforma. Nós da Revista ComCiência, agradecemos pelo seu interesse em contribuir conosco.

Equipe Editorial

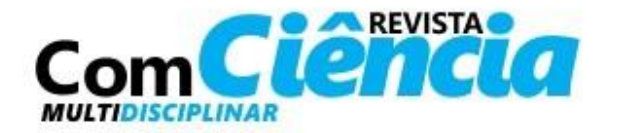

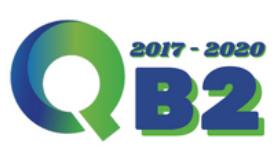

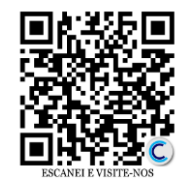